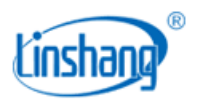

# LS177 色差仪

使用说明书 V1.0

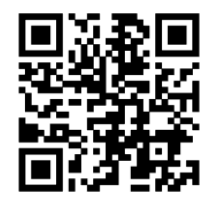

APP 安装二维码 https://www.linshangtech.cn/a/170/

## 使用前请仔细阅读使用说明书,并妥善保管

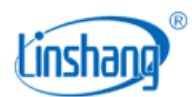

## 一、 仪器简介

该仪器是一款大孔径台式多功能色差仪,选用 7 英寸 IPS 彩屏加电容触摸屏的搭配,具有极佳的操作 体验。仪器内部集成多本色卡,能对测量的颜色快速匹配出最接近的色卡编号。仪器同时具有色差对比功 能,色差阈值可设置,多种色差公式可选择,可实现 QC 快速检测。还可以连接手机 APP 进行颜色测量和 分享,而且还搭配功能强大的 PC 软件,满足客户不同需求。仪器采用全光谱 LED 光源和光谱传感器设计, 各项指标均达到国家 JJG 595-2002《测色色差计检定规程》计量检定规程中一级机的要求。

#### 产品符合标准:

JJG 595-2002 测色色差计检定规程

- GB/T 3978-2008 标准照明体和几何条件
- GB/T 7921-2008 均匀色空间和色差公式
- GB/T 11186.1-1989 涂膜颜色的测量方法 第一部分:原理
- GB/T 11186.2-1989 涂膜颜色的测量方法 第二部分:颜色测量
- GB/T 11186.3-1989 涂膜颜色的测量方法 第三部分 色差计算
- GB/T 39822-2021 塑料 黄色指数及其变化值的测定
- GB/T 17749-2008 白度的表示方法

ASTM E313-98 计算仪器测量颜色坐标的白色和黄色指数的标准操作规程

# 二、 技术参数

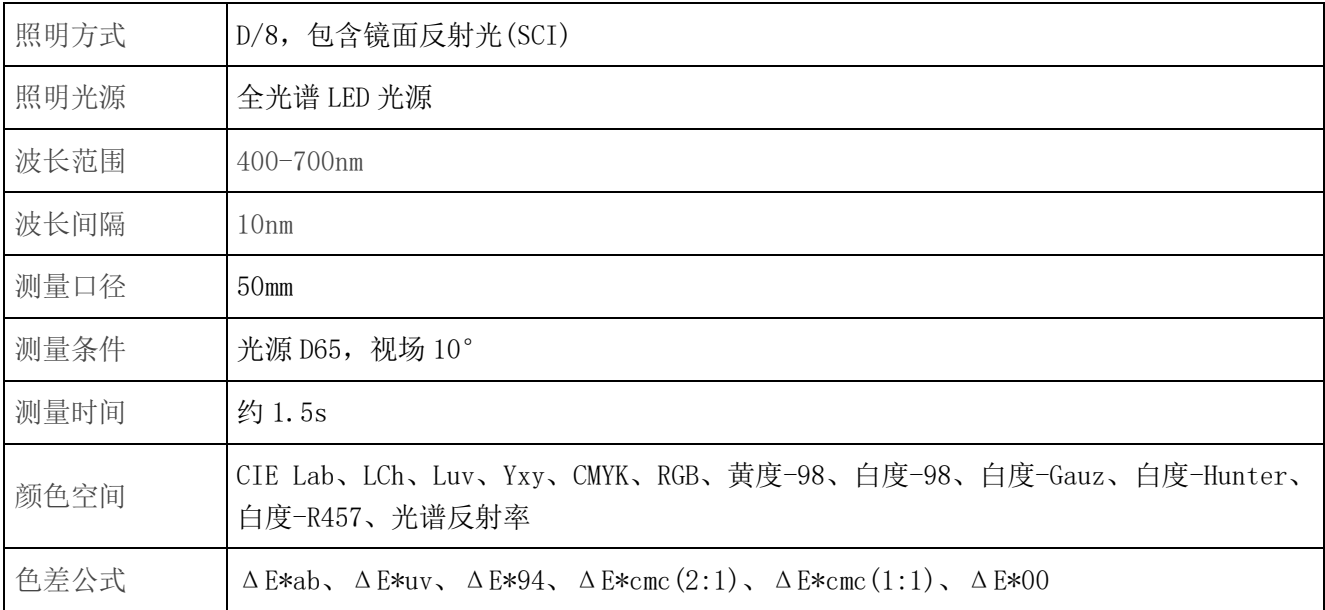

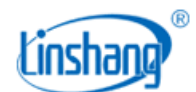

深圳市林上科技有限公司

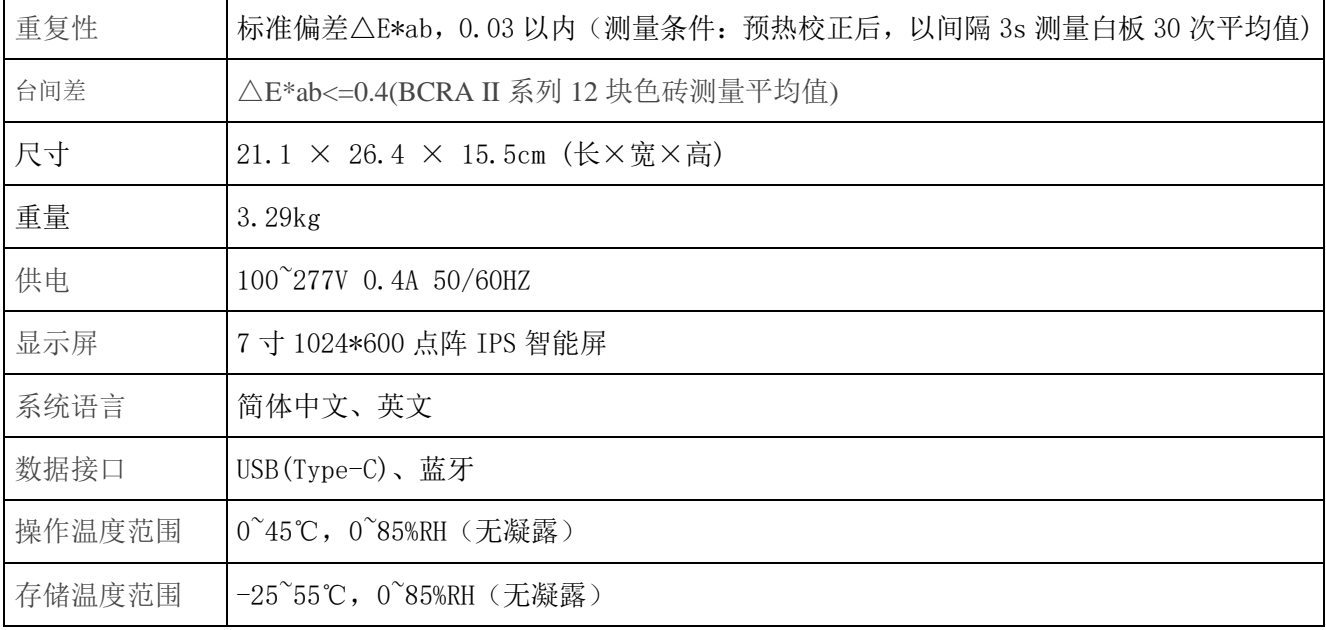

# 三、 仪器特点

- 1. 测量口径达 50mm, 特别适合色母粒、粉末、粗布等表面不均匀物体的测量。
- 2. 仪器配有专用的粉末盒,用于色母粒、粉末、不透光液体的测量。
- 3. 仪器采用全光谱 LED 光源和光谱传感器设计,各项指标均达到国家计量一级机要求。
- 4. 采用 7 英寸电容触摸屏,具有良好的人机交互界面,操作极其方便。
- 5. 内含多本电子色卡,快速匹配出最接近的色卡编号,色卡匹配准确率大于 90%。
- 6. 具有 QC 检测功能,色差阈值可设置,多种色差公式可选。
- 7. 多种颜色空间可选,方便多种需求的颜色测量。
- 8. 超大存储空间,可以存储 1000 个颜色和 1000 条色差对比记录。
- 9. 可以连接 APP 使用, 在 APP 上实现颜色共享。
- 10. 搭配 PC 软件,具有更强的色差统计分析功能,光谱反射率测量及曲线数据导出 EXCEL 功能。。
- 11. 仪器内置补偿光路,数值稳定,允许长周期校准。

## 四、 仪器操作

## 1. 开机/关机

开机:插上电源,短按仪器右侧按键开机。

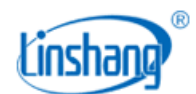

关机:长按仪器右侧按键关机或点击菜单栏"关机"进行关机;

## 2. 设备校准

进入"设备校准"界面后。用户可根据校准动画提示进行校准操作,也可以跳过校准,仪器长时间未 使用时,建议校准。

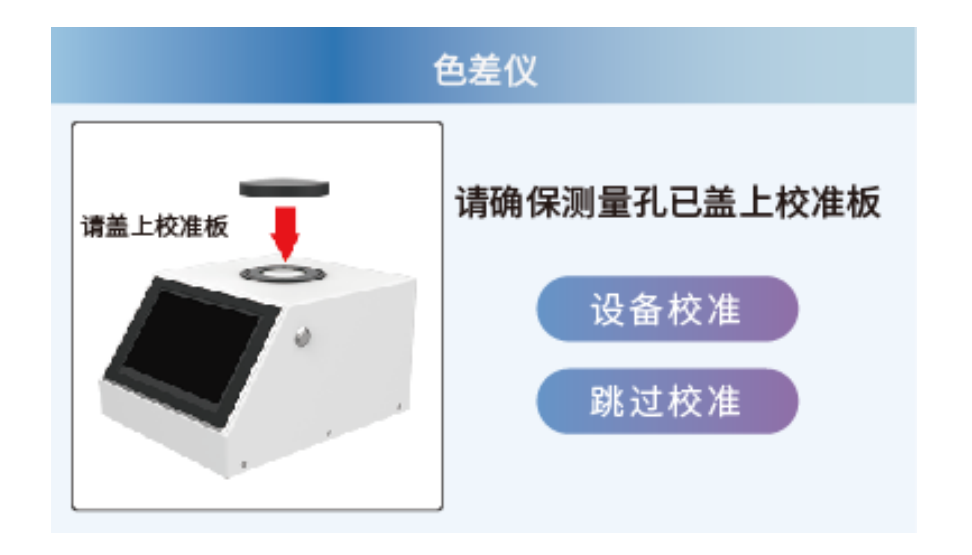

如果提示校准失败,有可能的原因如下:

- ⚫ 校准白板没有合好;
- ⚫ 校准白板太脏,需要清洁;
- ⚫ 光源衰减导致不能正常使用,需要返厂检测维修;

## **3.** 测量

仪器默认的测量参数为"Lab",用户可以点击屏幕上方的"参数设置"按钮或者下拉菜单中"参数设 置"按钮进入设置界面选择要测量的参数 Lab、LCh、Luv、Yxy、CMYK、RGB、黄度-98、白度-98、白度-Gauz、 白度-Hunter、白度-R457、光谱反射率。

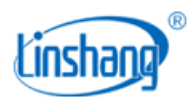

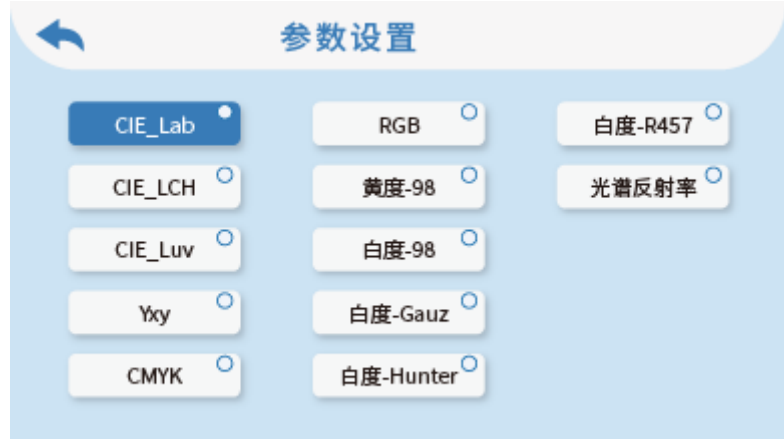

进入测量界面,可以点击屏幕上方的"对比测量"开关按钮来切换色差测量模式或非色差测量模式。

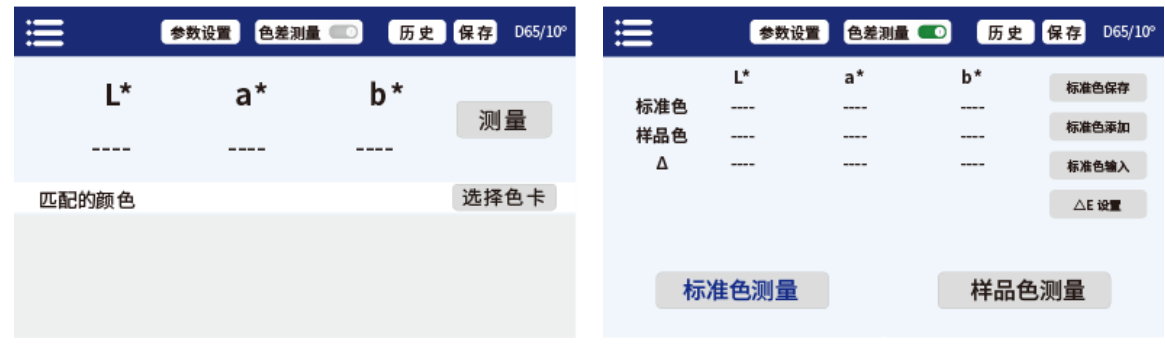

对比测量关闭 对比测量打开

#### (**1**)色差测量打开

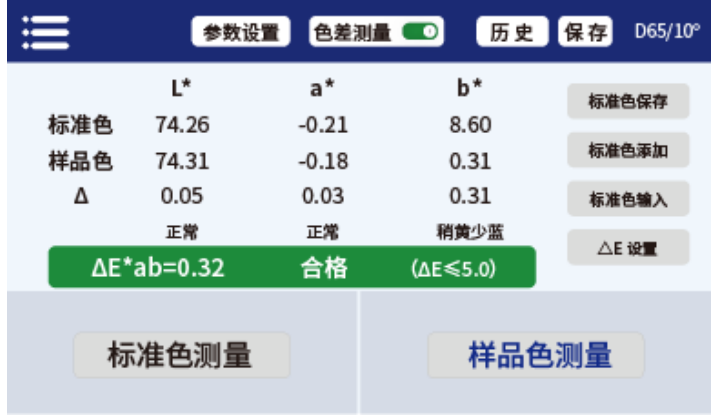

对比测量打开

在色差测量打开的界面,点击"标准色测量",当前测量值作为标准色。点击"样品色测量"按钮, 当前测量值作为样品色。如果短按仪器右侧按键,也将进行一次测量,本次测量值将替换掉上一次的测量 数据。当测量或者添加了标准色,又测量了样品色,就会计算两个测量值的差值或者色差。对比结果一般 有以下判定:

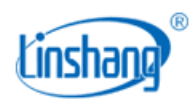

#### ◆ 差值

差值Δ是样品色数据减去标准色数据;

#### ◆ 偏色方向

当测量参数选择为 Lab 时, 会由△L、△a、△b 判断两者之间的偏色方向;

#### ◆ △**E** 值

当测量参数选择为 Lab、LCh、Luv、Yxy、CMYK、RGB 时,会使用色差公式计算出△ E;

#### ◆ **QC** 检测

QC 检测适用于生产过程中的差值检测,如果计算出差值Δ或者△E 大于设置的阈值,就显示"不合格", 判定区域显示红色;如果计算出差值 Δ 或者 Δ E 小于或等于设置的阈值, 就显示"合格", 判定区域显示绿 色。

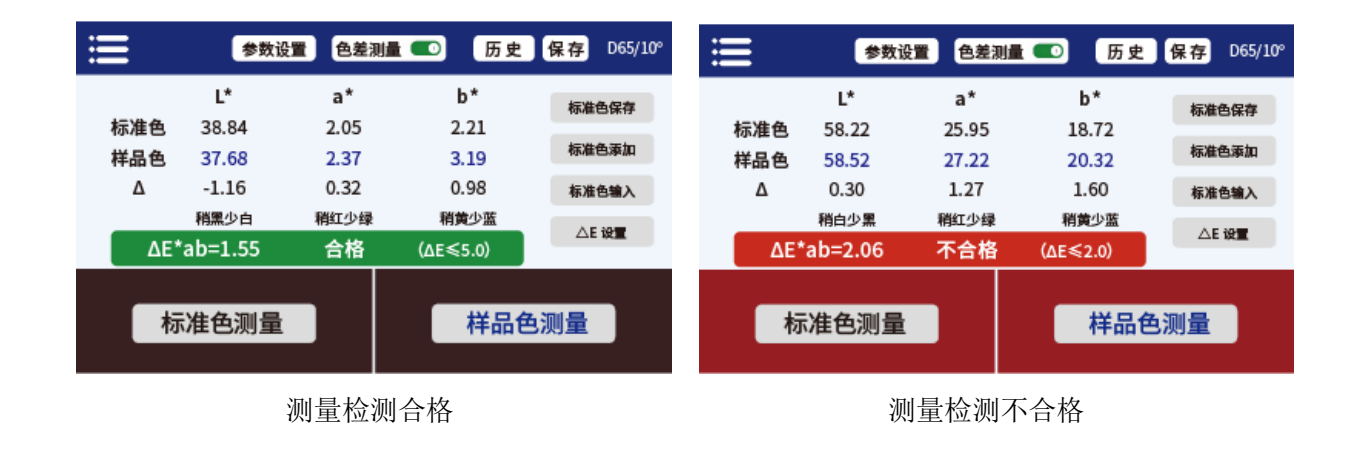

完成对比测量后可进行以下操作:

#### ● 保存

用户如需保存对比测量结果,可点击屏幕右上方的"保存"按钮,将对比测量结果保存,保存名称可以手 动输入,也可使用仪器默认名称。

#### ● 历史

用户如需查看保存的对比结果,可点击屏幕上方的"历史"按钮查看对比记录。记录可进行翻页,删除, 修改名称和搜索。

#### ● 标准色保存

用户测完标准色后,如需保存用于后期调用,可点击"标准色保存"按钮进行保存,保存的标准色可以在 标准色添加界面进行查询。

#### ⚫ 标准色添加

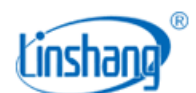

点击"标准色添加"后,跳转到"标准色添加"界面,点击想要添加的值,就将选择的值作为标准色,并 自动返回测量界面与当前样品色或即将测量的样品色作对比。

#### ● 标准色输入

用户可以手动输入 Lab、LCh、Luv、Yxy、CMYK、RGB、黄度-98、白度-98、白度-Gauz、白度-Hunter、白度 -R457 的值作为对比测量的标准色

#### ⚫ **ΔE** 设置或容差设置

设置 ΔE 计算的公式和 QC 检测的阈值。

#### (**2**)色差测量关闭

在测量界面,可以点击"测量"或者短按仪器右侧按键来进行测量

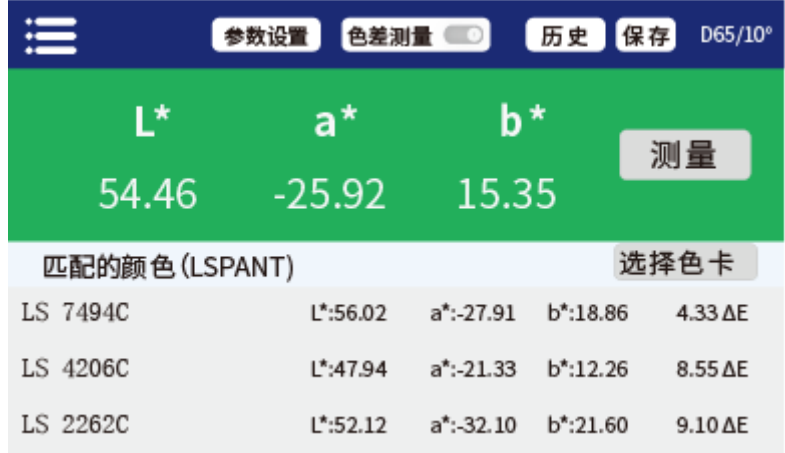

#### 对比测量关闭

匹配的颜色:根据用户所选用的色卡库,匹配出最接近的三种色卡编号进行显示。

完成测量后可进行以下操作:

#### ● 保存

用户如需保存测量结果,可点击屏幕右上方的"保存"按钮,将测量结果保存,保存名称可以手动输入, 也可使用仪器默认名称。

#### ● 历史

用户如需查看保存的测量结果,可点击屏幕上方的"历史"按钮查看测量记录。记录可进行翻页,删除, 修改名称和搜索。

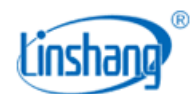

#### 选择色卡

选择一组色卡用于颜色测量中的颜色匹配,选定色卡后,只和该色卡中的颜色进行计算匹配,找出最接近 测量色的三种色卡编号。

## **4.** 菜单栏

在测量界面,点击左上角的 **C 2 图标弹出菜单栏,有以下几个选项:**语言设置、设备校准、参数设置、 设备信息、恢复出厂设置、关机。

#### (1) 语言设置

可设置中英文显示。

#### (2) 设备校准

可进入仪器校准界面,对仪器进行校准操作。

#### (3) 参数设置

选择想要测量和显示的参数。测量界面屏幕上方有相同功能的快捷键。

#### (4) 设备信息

"设备信息"显示的是仪器的基本信息,包括:设备编号、软件版本、系统状态。

#### (5) 恢复默认设置

参数设置、标准设置恢复成出厂选项,并且清空测量界面的数据。

#### (6) 关机

点击"关机",仪器关机。

## 五、 蓝牙连接

## **1. APP** 安装

色差仪 APP 支持 7.0 及以上安卓操作系统或 7.0 及以上 iOS 系统, 选择下面其中一种方法安装:

(1) 用手机浏览器或者微信扫描封面二维码,按提示下载并安装 LScolor。

(2) 从 iOS 应用市场或 Google Play 应用市场搜索"LScolor",按提示下载并安装 LScolor。

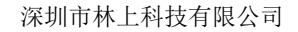

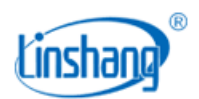

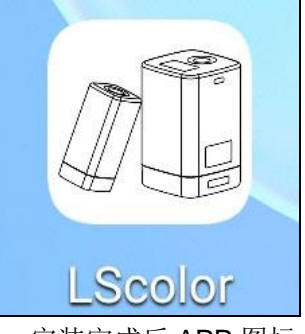

#### 安装完成后 APP 图标

#### 注意事项:

安装过程中或第一次安装后打开 APP,手机会提示权限设置,客户需全部设置成允许,否则会出现 APP 不 能搜索到设备,将无法使用 APP。

## **2.** 设备连接

仪器开机,打开 APP 软件, 首先显示 LOGO 界面。LOGO 显示 3 秒后, 讲入"连接设备"界面并自动开始 搜索蓝牙设备,搜索到的设备会显示在界面下方,点击与仪器 SN 号匹配的设备,等待设备连接,连接成功 后会跳转到"校准界面"。

#### 注意事项:

(1) 如出现蓝牙连接错误或连接不上时,可重启 APP 和仪器,或在设置界面下关闭/启动蓝牙后再重新连接。 (2) 点击"浏览进入"按钮,APP 不连接仪器,可进入 APP 查看历史数据。

## **3. APP** 操作

手机 APP 功能和仪器一样,都具有颜色测量和色差对比测量。在操作上基本一样,唯一不同是 APP 可以实 现颜色分享功能,可以导入导出颜色。

#### (1) 颜色分享

颜色分享的方法有以下 2 种:

- A. 在颜色测量界面,测量一个颜色后点击"分享"图标,将测量颜色以图片格式或者数据格式分享出去 (分享的途径有:QQ、微信、邮箱等)。
- B. 在"我的颜色"文件夹下,勾选好需要分享的颜色,点击"分享"图标,将颜色以数据格式分享出去。

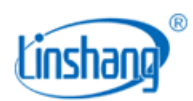

### (2) 颜色导入

用户可以导入别人分享的颜色到自己的 APP 中, 但必需是同一型号仪器测试的颜色, 单个分享的颜色和批 量分享的颜色都可以进行导入。导入颜色的具体方法如下:

以安卓系统微信分享导入举例,在微信上找到需要导入的文件,文件名为"import\_mycolor",长按需要导 入的文件。

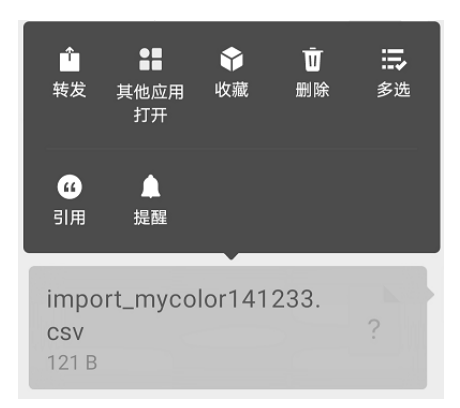

如用 ios 系统, 则需先点击文件并下载, 再选择"用其他应用打开"即可实现数据分享。

A. 如出现上图界面,点击"用其他应用打开",选择色差仪 APP"LScolor",确认后跳转到导入界面, 选择文件夹即可完成导入。

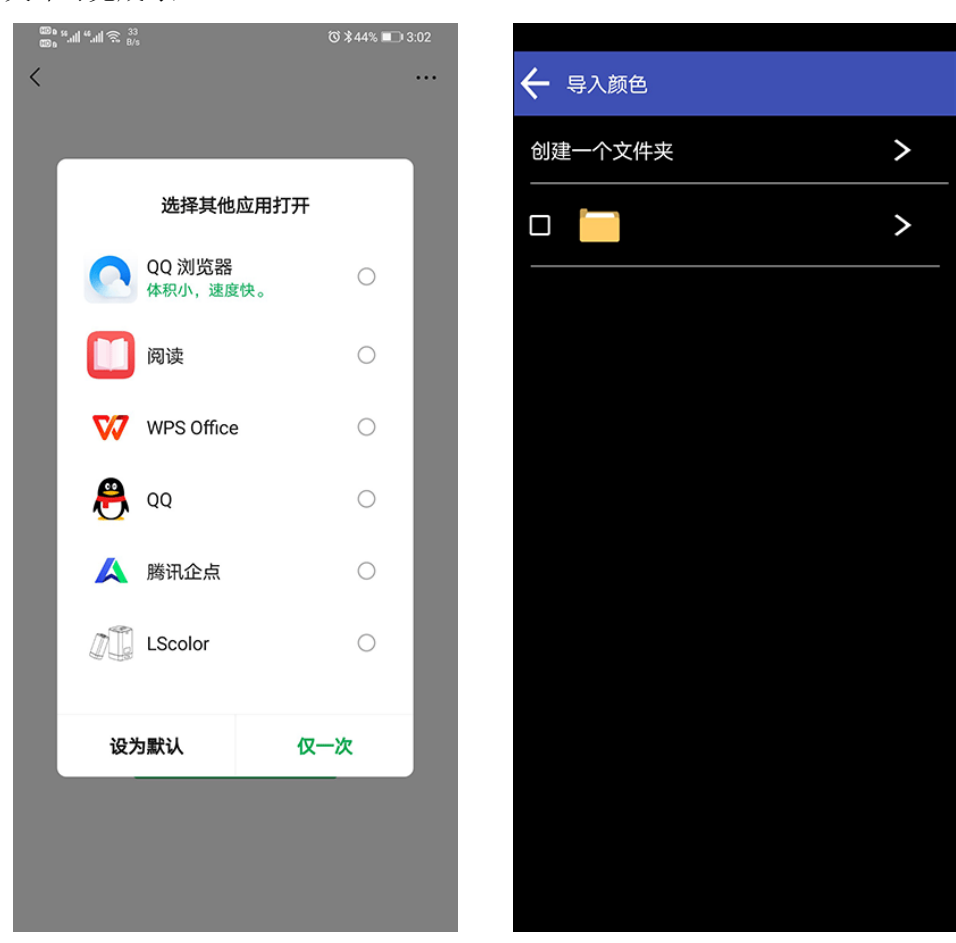

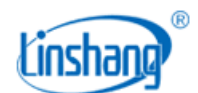

- B. 导入成功会提示"导入成功",点击"确认"后,会显示导入的颜色。导入成功后文件夹下最前面的 记录即为导入的数据。
- C. 型号不匹配会提示"仪器型号不匹配"。需要连接上对应型号的仪器后再进行导入操作。

# 六、 **PC** 软件

通过USB连接电脑,可以使用色差仪PC软件。该软件具有色差测量、色差记录读取、导出对比数据到Excel, 光谱反射率测量、标准色卡导入、合格数、不合格数、总数统计,报表生成和打印等功能。具体操作可参 考《色差雾度仪软件操作说明书》

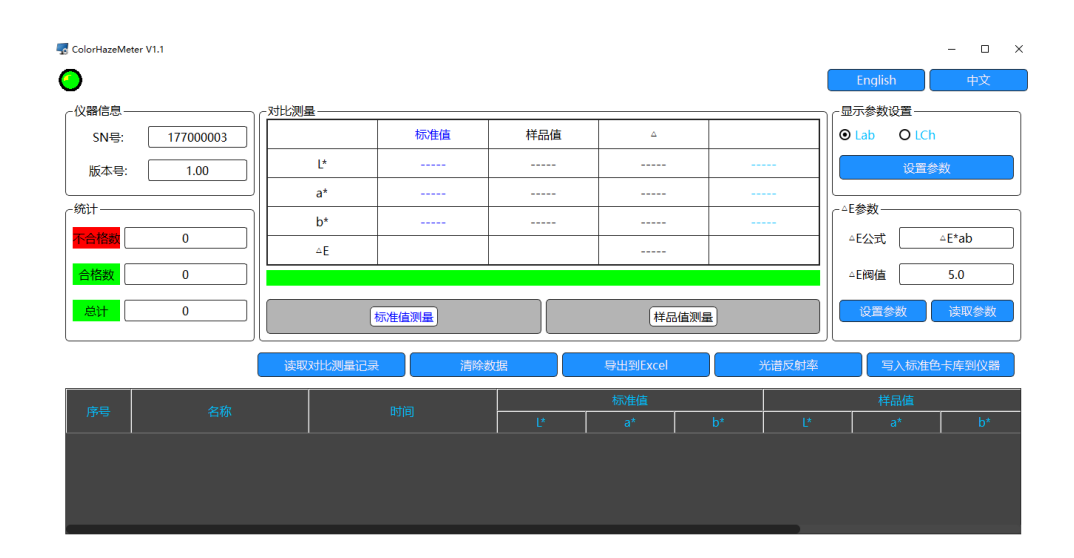

# 七、 注意事项

- 1. 仪器长时间未使用时,建议进行校准操作后再使用。
- 2. 请确保样品均匀,表面平整清洁,否则会影响测量准确性。
- 3. 校准板盖从主机摘下后应吸附在铁壳上,以免标准板污损。
- 4. 不要将任何物体涂抹在测量口的玻璃上,这样会损坏仪器,影响测量精度和操作安全。
- 5. 不使用仪器,盖上校准板盖,防止灰尘吸附在测量窗口玻璃上,影响测量精度。
- 6. 建议校验的周期为一年,公司提供调校服务。
- 7. 由于液晶屏显示有色差,仪器屏幕显示的颜色仅供参考。

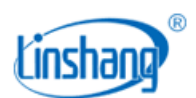

# 八、 粉墨盒

为了满足色母粒、粉末、不透光液体的测量要求,仪器配有粉墨盒。

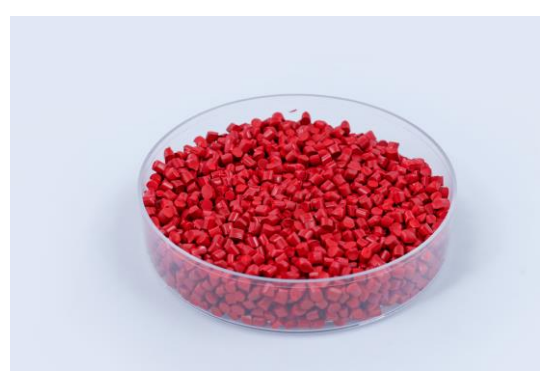

# 九、 包装明细

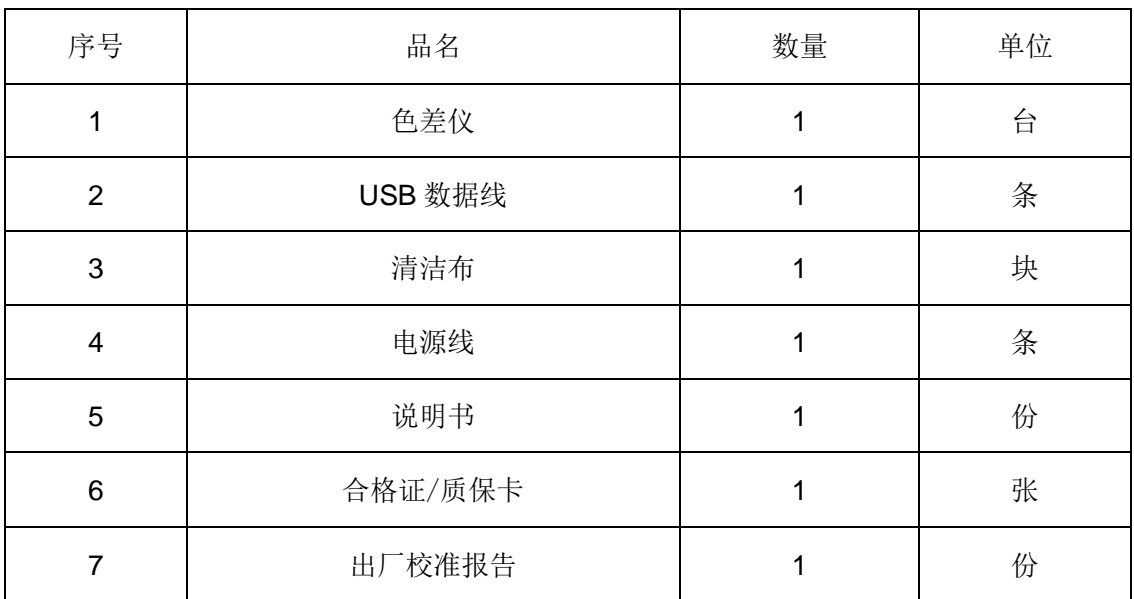

# 十、 售后服务

1. 仪器保修期为一年。若仪器出现故障,请用户将整套仪器寄至本公司维修。

2. 为用户长期提供零配件,提供终身维修服务。

3. 为用户提供仪器校准服务。

4. 长期免费提供技术支持。

制造商:深圳市林上科技有限公司 网址:[www.linshangtech.cn](http://www.lstek.cn/) 服务热线: 0755-86263411 邮箱: [sales@linshangtech.com](mailto:linksun2008@163.com)